# Instruction Guide for Ad Hoc Data Extract : Out of Home Admissions

Ad-Hoc Extracts - Out Of Home Admissions - Instructions for Use and Exporting

#### **Table of Contents**

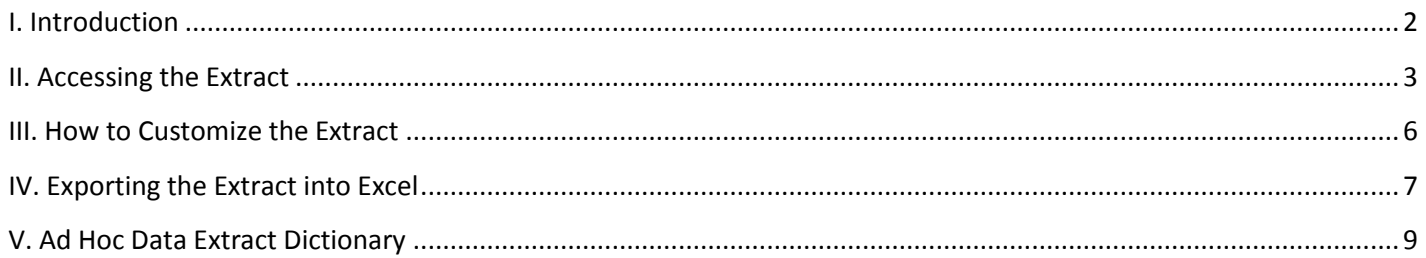

#### <span id="page-2-0"></span>**I. Introduction**

The extract contains all the fields from the Admissions table that pertain to the Admission data (such as date the referral was posted on YouthLink, the Admit Date, Discharge Date, etc). The extract will show data for the children that were admitted into the Out of Home program the user is associated with, within a specific time frame. (Definitions of each field are available on page 9.) This extract is available for use by Out of Home (OOH) providers only.

\*\*For the purpose of these instructions, the report is defined as a data extraction\*\*

#### <span id="page-3-0"></span>**II. Accessing the Extract**

Users must first log-into CYBER with their UserID and Password. The log-in screen can be found via the PerformCare website – [www.performcarenj.org.](http://www.performcarenj.org/)

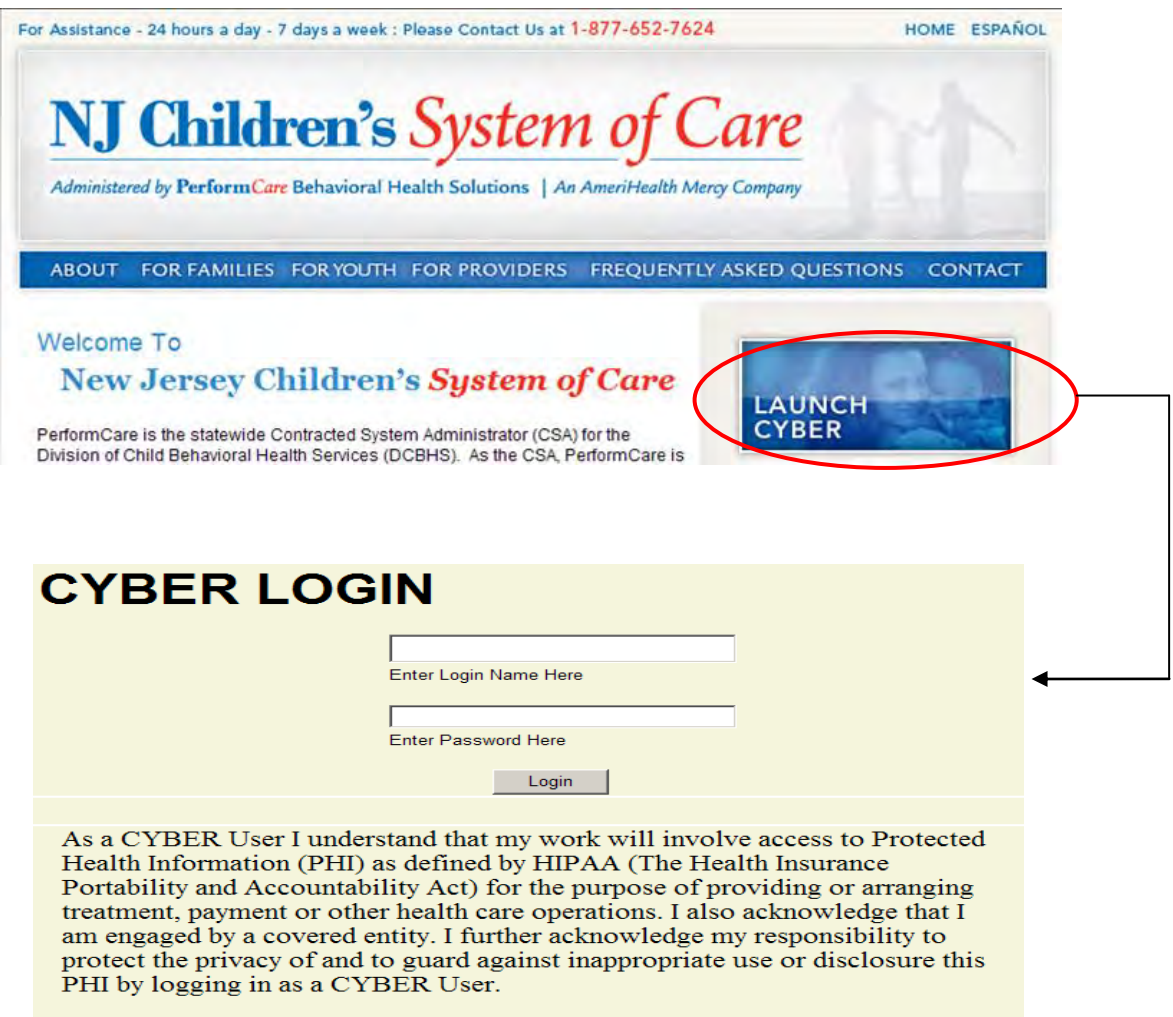

This is in compliance with "The Health Insurance Portability and Accountability Act (HIPAA) of 1996 and its implementation regulations. For more information on HIPAA please go to http://www.hhs.gov/ocr/hipaa/"

To access the Ad Hoc Extracts, users will click on the "Reporting" button on the left-side of their Welcome Page.

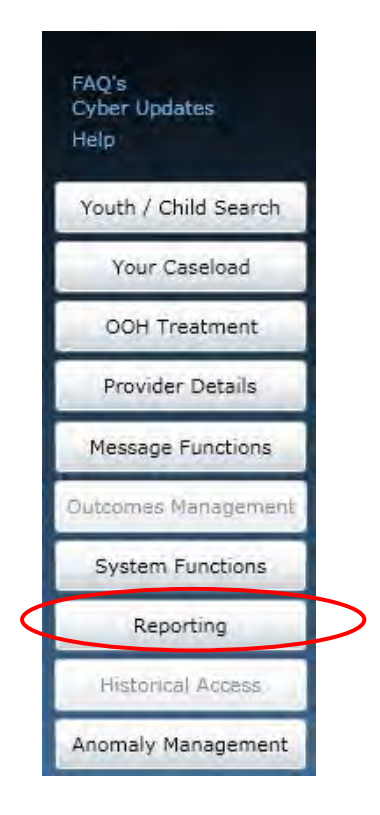

\*If a user does not have a functional Reporting button on their Welcome Page, they should contact their Systems Administrator or the Service Desk for assistance with their security access. Only users with Level 3 security may access functionality from the Reporting button.

Users will choose their Program Name from the first menu and the extract from the second menu (see below).

\*The Authorizations Ad Hoc Extract is titled - "26 - NJ3003\_OOHAdmissions".

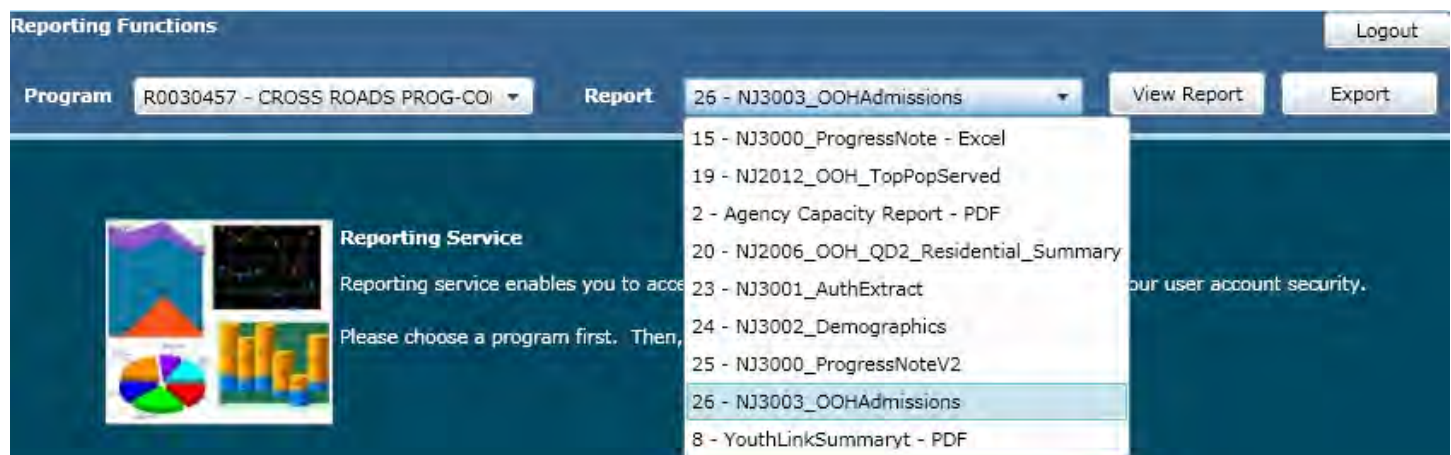

#### <span id="page-6-0"></span>**III. How to Customize the Extract**

Users should click on the "**Export**" button to view the extract within CYBER; this will allow users to change the parameters and customize the extract to be exported. (Choosing "View Report" will not create an extract unless the user has their PC set-up to automatically open the file from the download and pop-ups are disabled in the browser.)

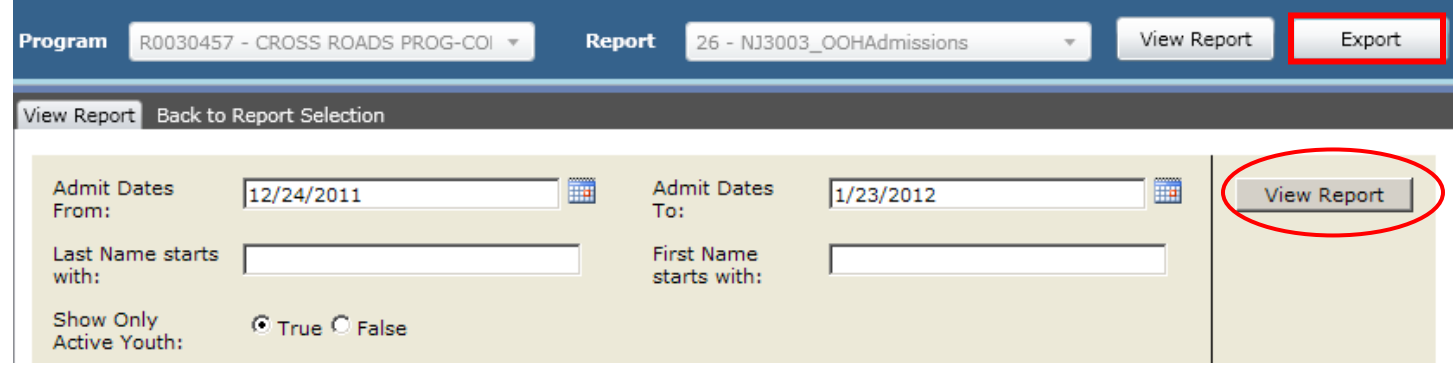

Users will need to enter the parameters to generate the data extract that fits their needs; clicking on the calendar button will give the user the ability to choose the date parameters. The parameters are as follows;

- Admit Dates To/From: The time frame that the user wants to look for Admissions, based upon the start date of the admission into the user's program
- Last Name Starts With: Users may chose to put only the first letter(s) of the youth's last name; the user can run the extract without including this information
- First Name Starts With: Users may chose to put only the first letter(s) of the youth's first name; the user can run the extract without including this information
- Select Only Active Youth: Select "True" to see only the youth that currently have an open Tracking Element for the agency who were admitted to the user's program during the chosen time frame; select "False" to see all youth that have had an open Tracking Element for the agency at any time that were admitted to the Out of Home program during the chosen time frame

Clicking the View Report button will create the extract.

#### <span id="page-7-0"></span>**IV. Exporting the Extract into Excel**

Once the extract loads, the user will have the option to export the data to another format, such as Excel.

Please note: the columns in the extract can be sorted here in CYBER, by clicking on the arrows that appear in the column headings. For example, if a user needed to sort the data by the Intensity of Service (IOS), clicking on the arrows in the column heading, circled in the example below, would sort the data accordingly.

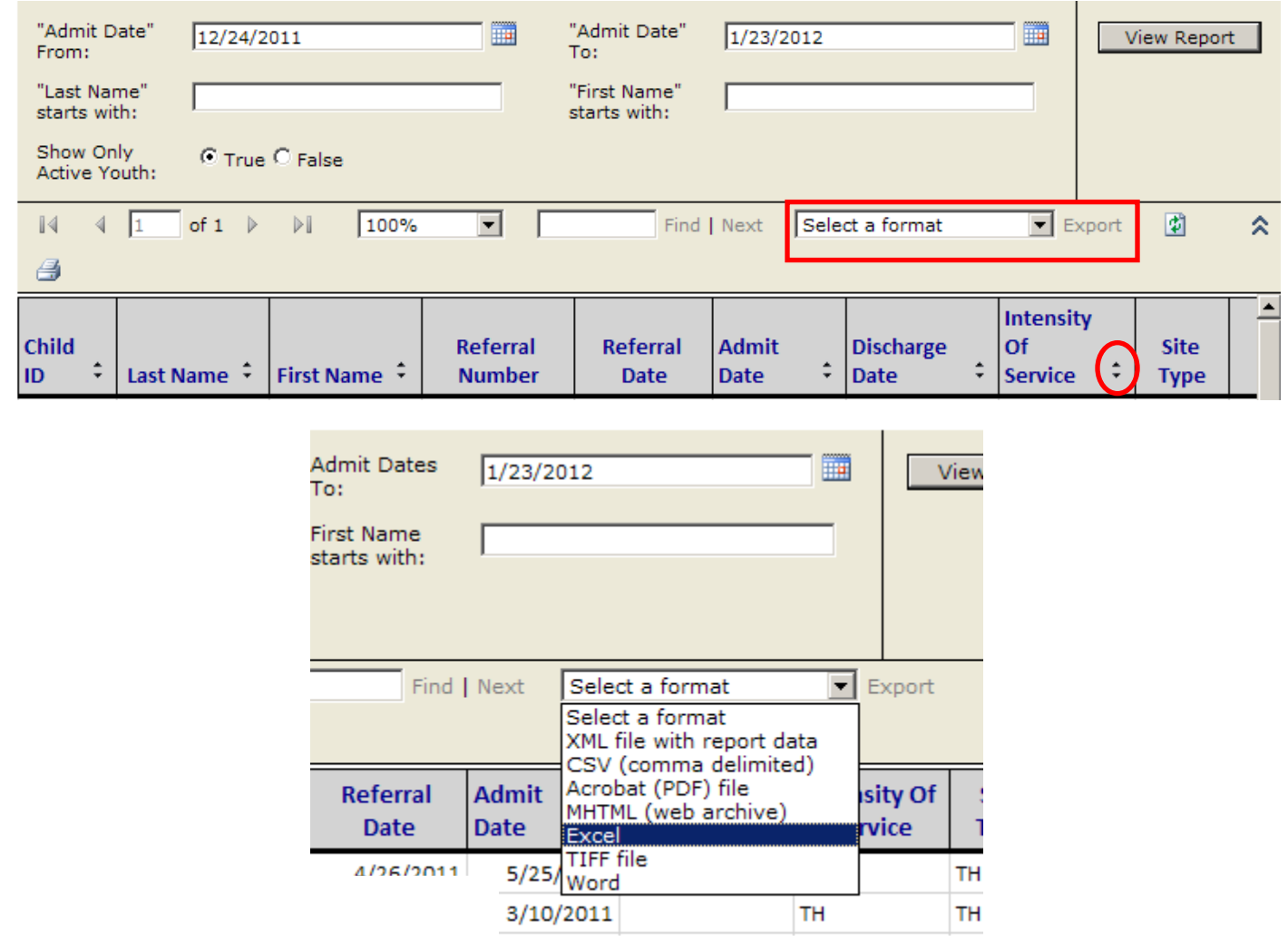

Choosing Excel from the menu, and then clicking on "Export", will export the data to an Excel worksheet.

Once the data is exported into Excel, the user can choose to filter or sort it as needed.

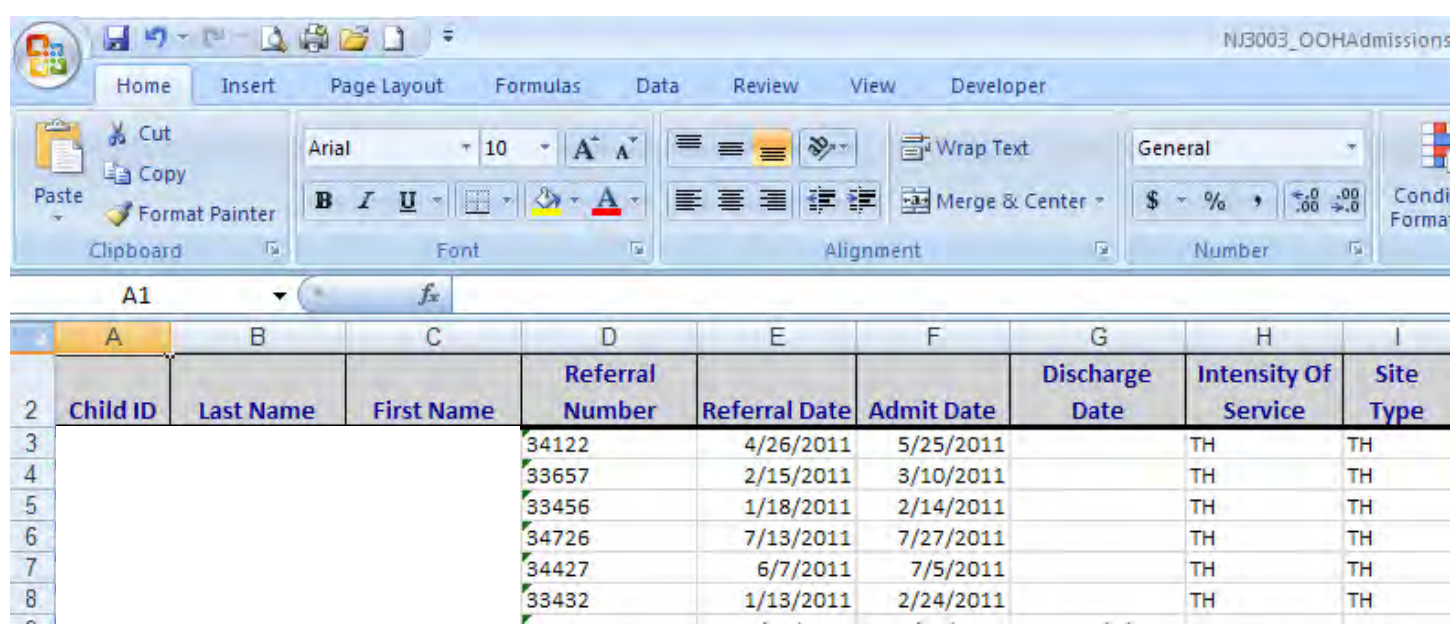

#### <span id="page-9-0"></span>**V. Ad Hoc Data Extract Dictionary**

#### **Authorizations**

#### *The definitions below explain the various data field in the data extract*

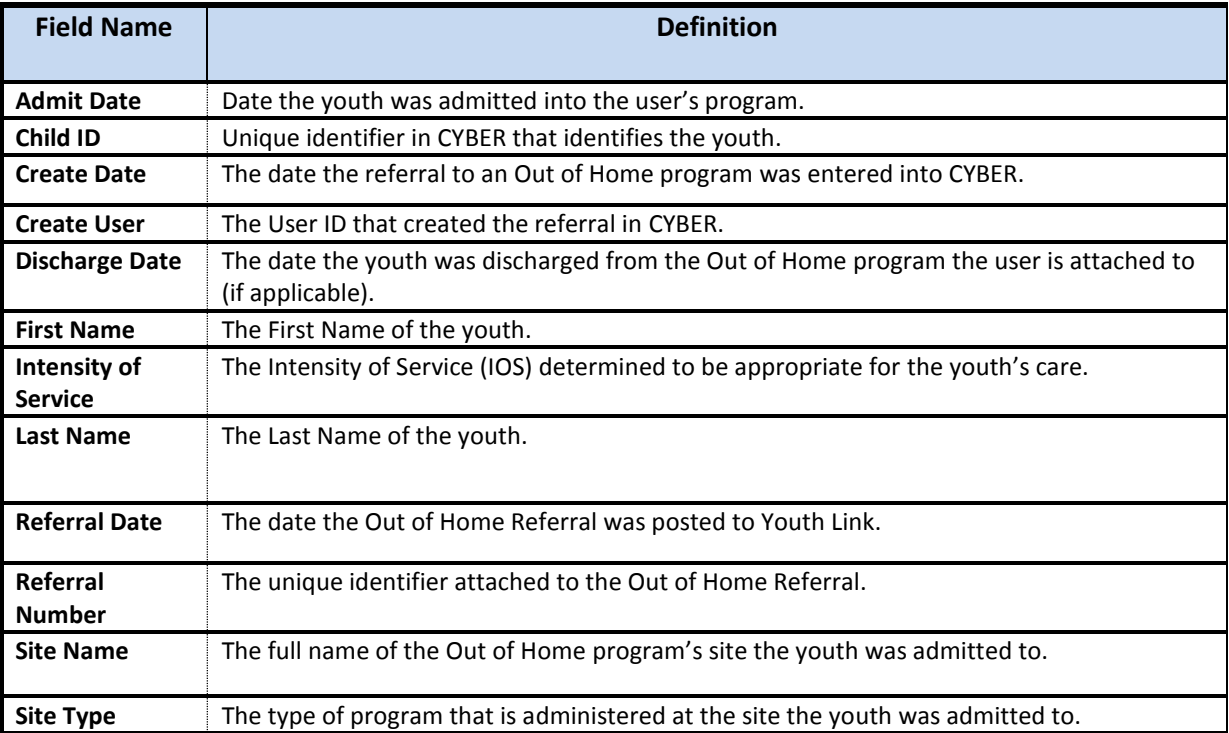